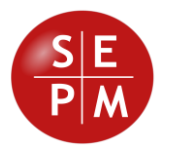

# **SEPM Products**

# **Release 2021-02**

**New Features**

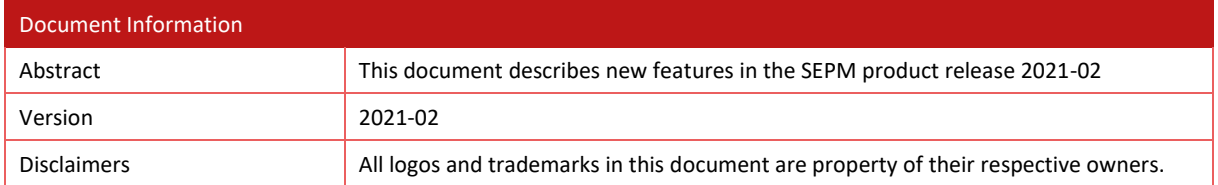

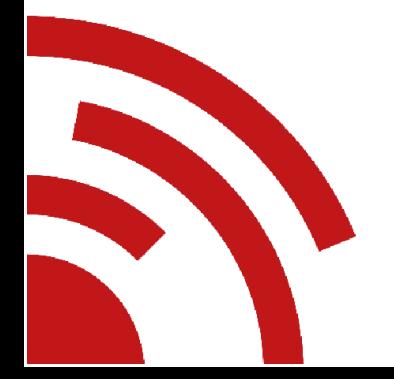

Software Engineering & Project Management Tel. +41 79 632 28 20 Gerliswilstrasse 42 www.sepm.ch CH-6020 Emmenbrücke info@sepm.ch Schweiz

# **Contents**

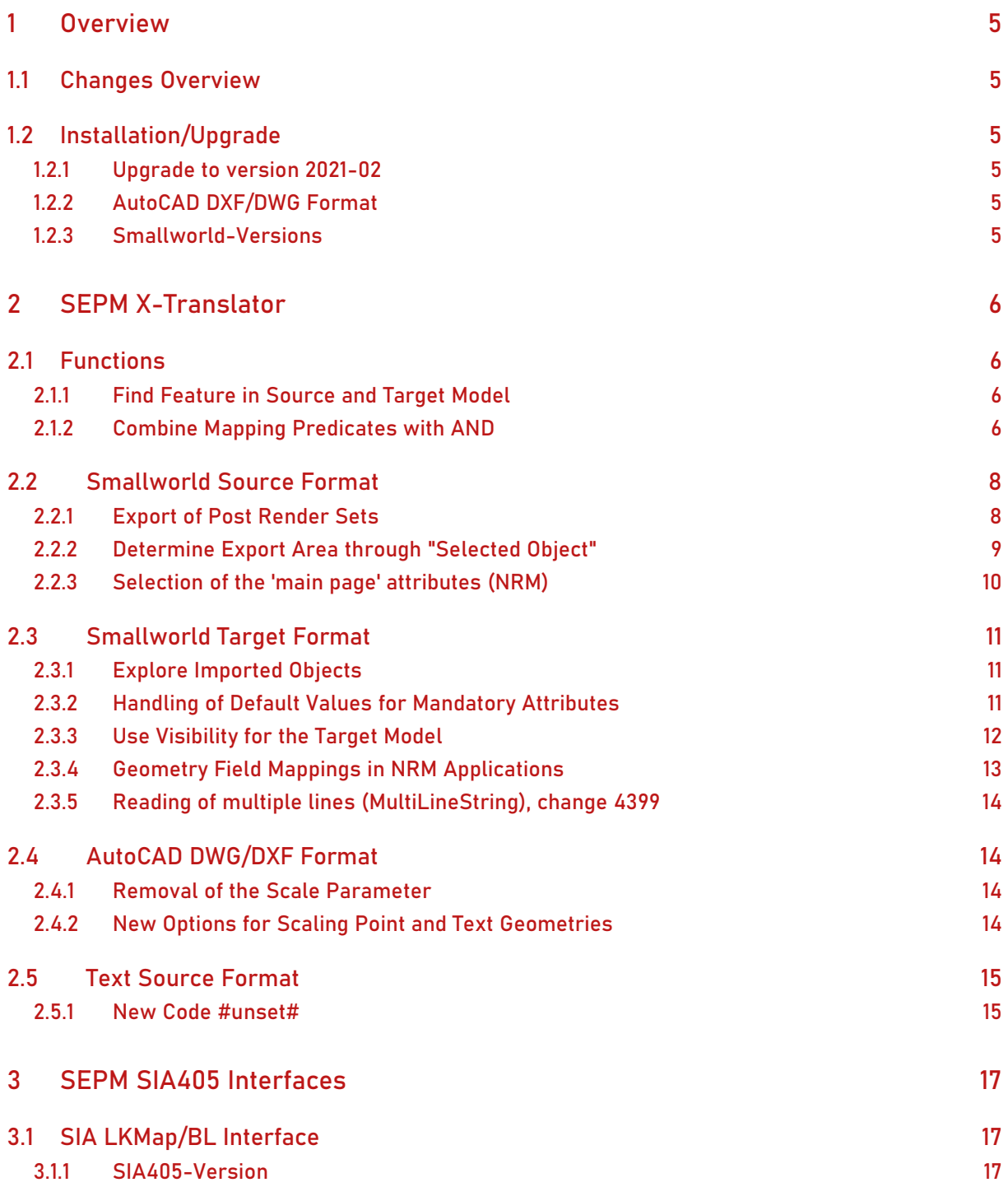

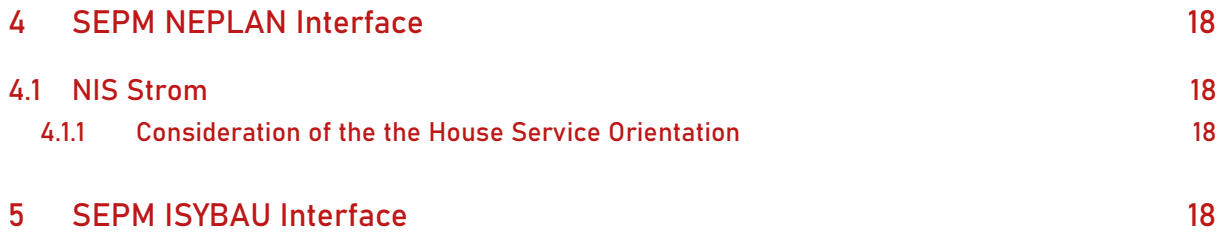

# <span id="page-4-0"></span>**1 Overview**

### <span id="page-4-1"></span>**1.1 Changes Overview**

This release *2021-02* covers the following improvements:

- **SEPM X-Translator**: Numerous detail improvements have been implemented. For example, a "Find" command on the data model structure; or the export of post render sets, enabling exports from the NRM profile view.
- *SEPM SIA405 Interface*: The interfaces for the canton of Basel-Land now use the SIA405- 2015-LV95 model version.
- *SEPM NEPLAN Interface*: The interface for NIS Strom now considers the orientation of the house service.
- **•** *SEPM ISYBAU Interface*: The existing function to enter the directory of video files has been extend: Input of the directory with foto files, extension to manhole inspections.

### <span id="page-4-2"></span>**1.2 Installation/Upgrade**

#### <span id="page-4-3"></span>**1.2.1 Upgrade to version 2021-02**

The upgrade to the present version 2021-02 is achieved through exchange of the layered products supplied by SEPM and taking over of the existing licenses, as described in the Admin Manual.

#### <span id="page-4-4"></span>**1.2.2 AutoCAD DXF/DWG Format**

This version comprises a new version of the helper program *DwgAcp.exe*. If you use the "AutoCAD DWG/DXF" format you'll need to uninstall the existing *DwgAcpSetup.msi* and install the new setup. The installation directory in this release is:

C:\Program Files\SEPM\DwgAcp90

#### <span id="page-4-5"></span>**1.2.3 Smallworld-Versions**

This release supports all Smallworld version from Smallworld 4.0 up to Smallworld 5.2.9.

# <span id="page-5-0"></span>**2 SEPM X-Translator**

# <span id="page-5-1"></span>**2.1 Functions**

#### <span id="page-5-2"></span>**2.1.1 Find Feature in Source and Target Model**

There is now a "Find" action on the source and target model trees:

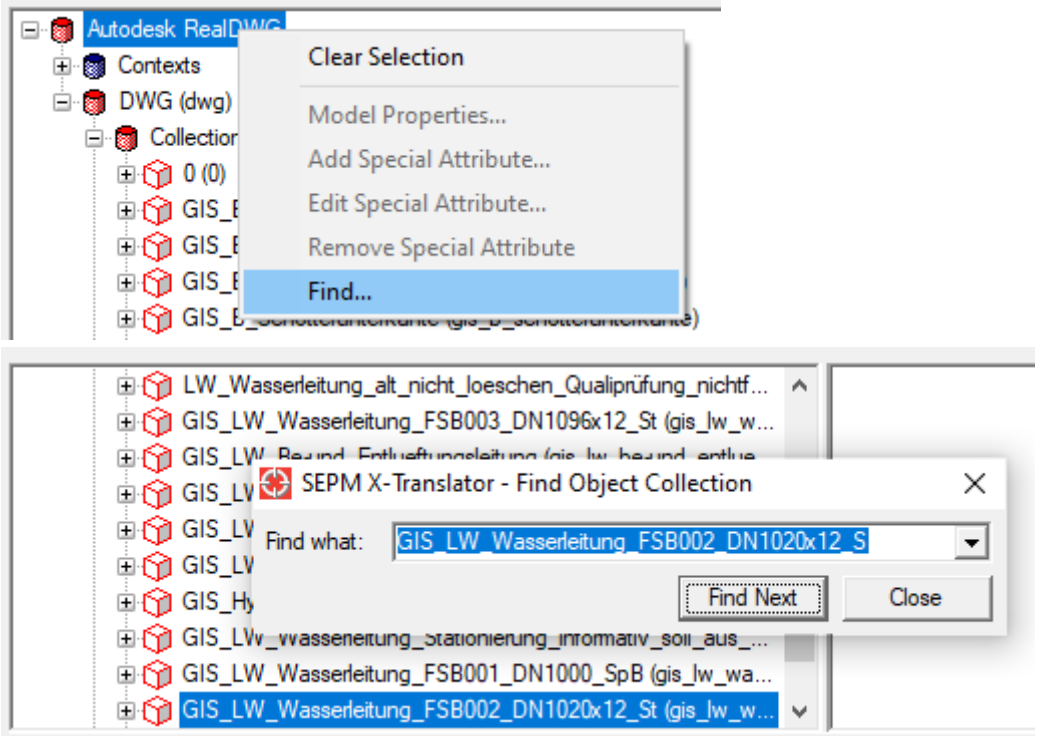

This allows to easily identify one of the collections.

#### <span id="page-5-3"></span>**2.1.2 Combine Mapping Predicates with AND**

Until now multiple Mapping Predicates have been combined as a logical OR. Using a new choice selection it is now possible to combine them as a logical AND.

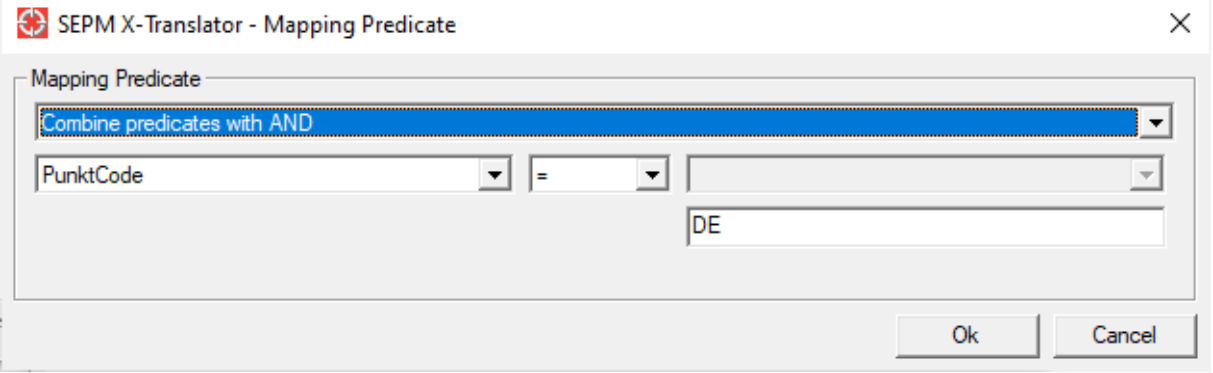

Let's assume you want to load the following data and create a mapping only for PunktCode = "DE" AND Objektart = "S":

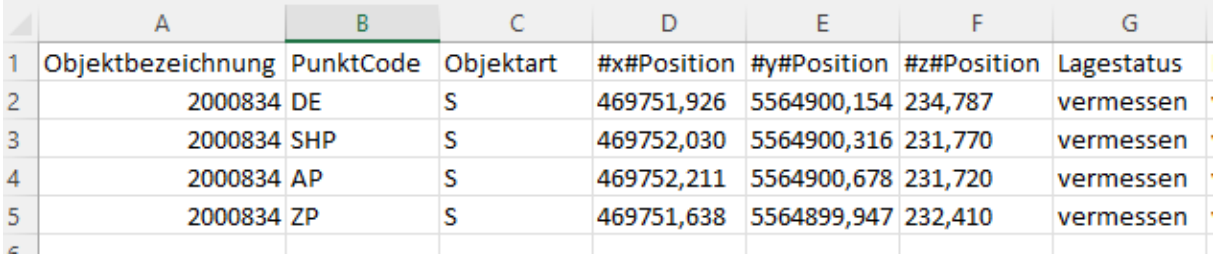

You can now create such a mapping by selecting *Combine predicates with AND*:

 $\rightarrow$  PunktCode = DE (AND)

 $\rightarrow$  = Objektart = S (AND)

- $-\alpha$  Objektbezeichnung Name
- **g** Position 
ig Location

### <span id="page-7-0"></span>**2.2 Smallworld Source Format**

#### <span id="page-7-1"></span>**2.2.1 Export of Post Render Sets**

The so called "Post Render Sets" are used in a Smallworld application to render geometries that are not stored in the database. This rendering methodology is used, among others, in the following software modules:

- ❖ SEPM X-Raster to display the outline of the raster tiles to be exported
- ❖ NRM Dynamic Profile to blend in the underlying plot layout

With this version 2021-02 *Post Render Sets* can now be exported. For this purpose a calculated collection *Post Render Sets* is created in the soure model to which the dynamic geometries are associated:

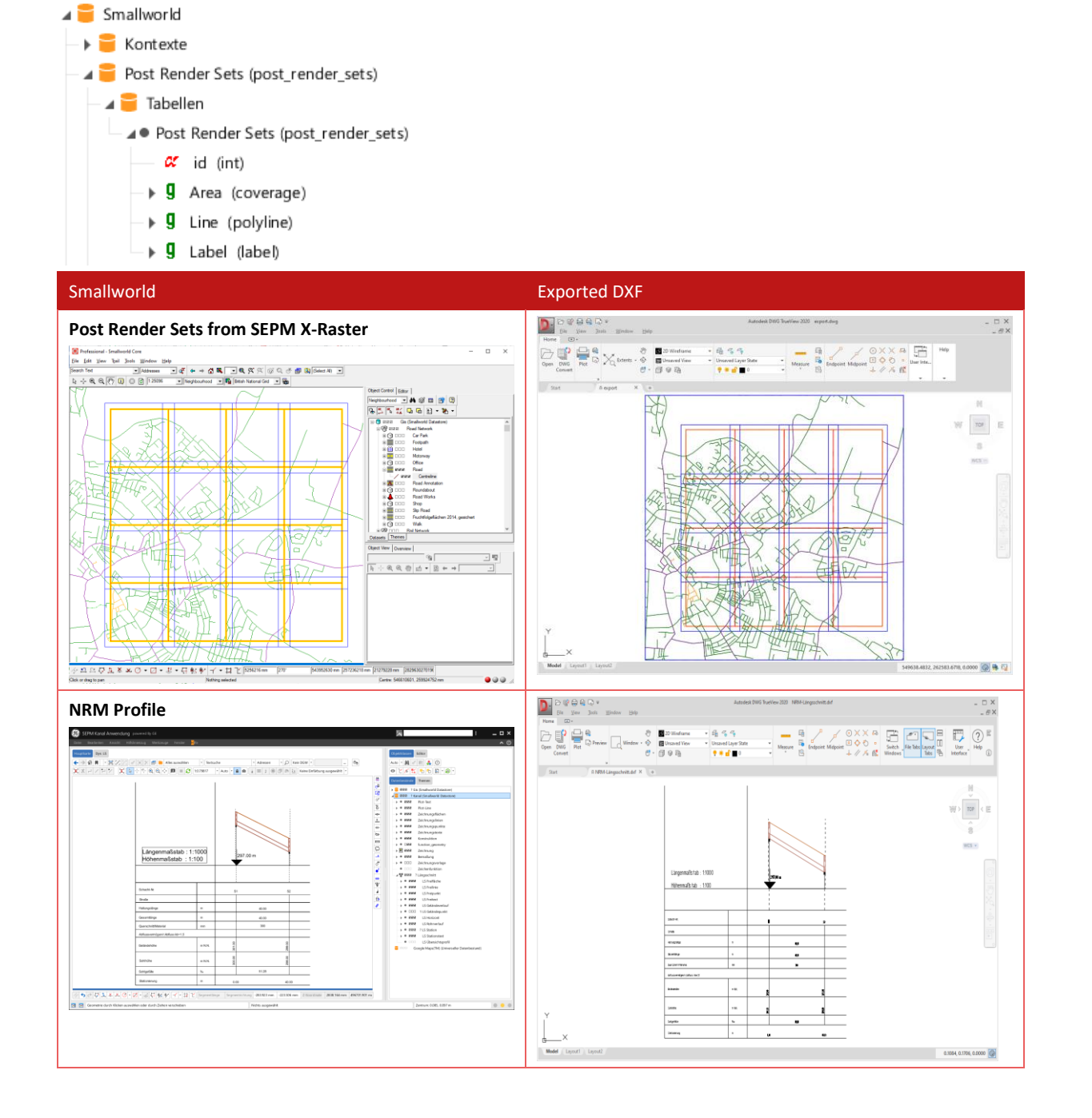

The new option *Export Post Render Sets* in the options GUI *Smallworld Source* tab allows to activate or deactivate this feature.

#### <span id="page-8-0"></span>**2.2.2 Determine Export Area through "Selected Object"**

A new entry *Selected Object* in the *Data Source* choice list allows configuring the export area through the area geometry of a database record:

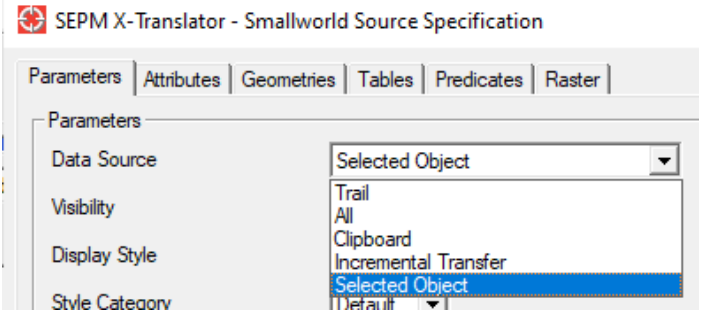

The following example workflow shows how this feature can be used:

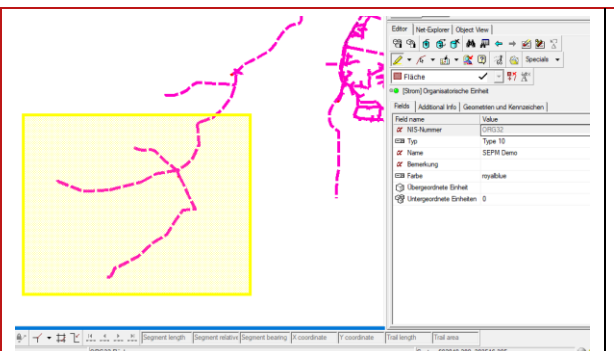

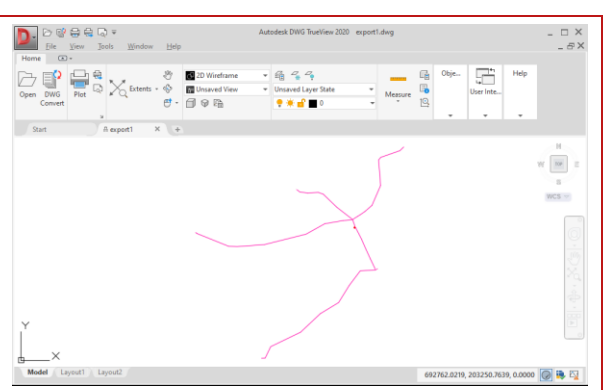

Exported geometries

Initial configuration: The area geometry must be selected in the map before clicking the *Get Trail* button in the *Smallworld source dialog*.

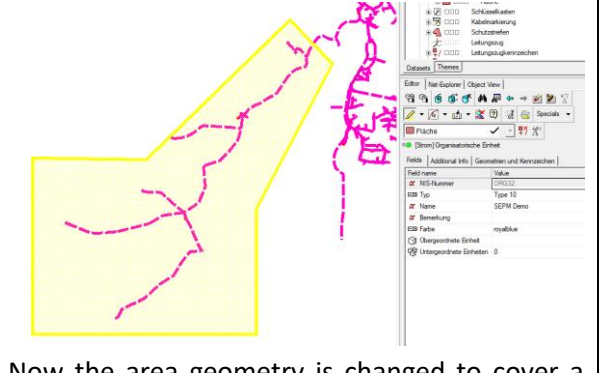

44  $A$   $B$   $B$  $-14.4$  $5827, 0.0000$   $\circ$   $\bullet$   $\bullet$   $\frac{10}{2}$ 

Now the area geometry is changed to cover a few more objects. The SEPM X-Translator configuration remains unchanged.

New export using the same configuration

Note that in the mapping file the reference to the export area is saved using the objects URN and the name of the geometry:

```
<source spec
   spec_type="smallworld"
   data source="selected object"
   selected object urn="swrefVrecordVdatasetZstromVcollectionZnis el org unitVkeysZ23389418"
   selected_object_geometry_name="area"
```
### <span id="page-9-0"></span>**2.2.3 Selection of the 'main page' attributes (NRM)**

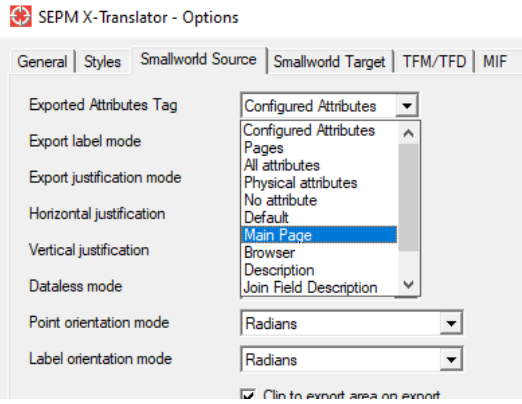

By selecting Main Page on the attributes of the main page are added to the export configuration (This feature is mainly interesting for the NRM application suite).

### <span id="page-10-0"></span>**2.3 Smallworld Target Format**

#### <span id="page-10-1"></span>**2.3.1 Explore Imported Objects**

With the following new option in the *Smallworld Target* tab in the options dialog the loaded objects can be shown in the Explorer:

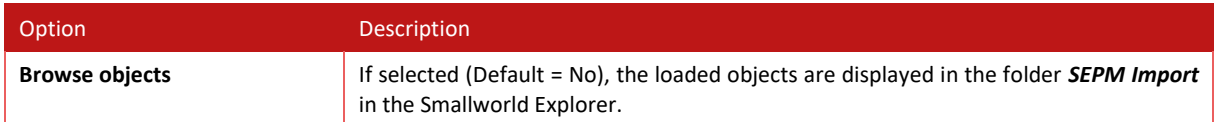

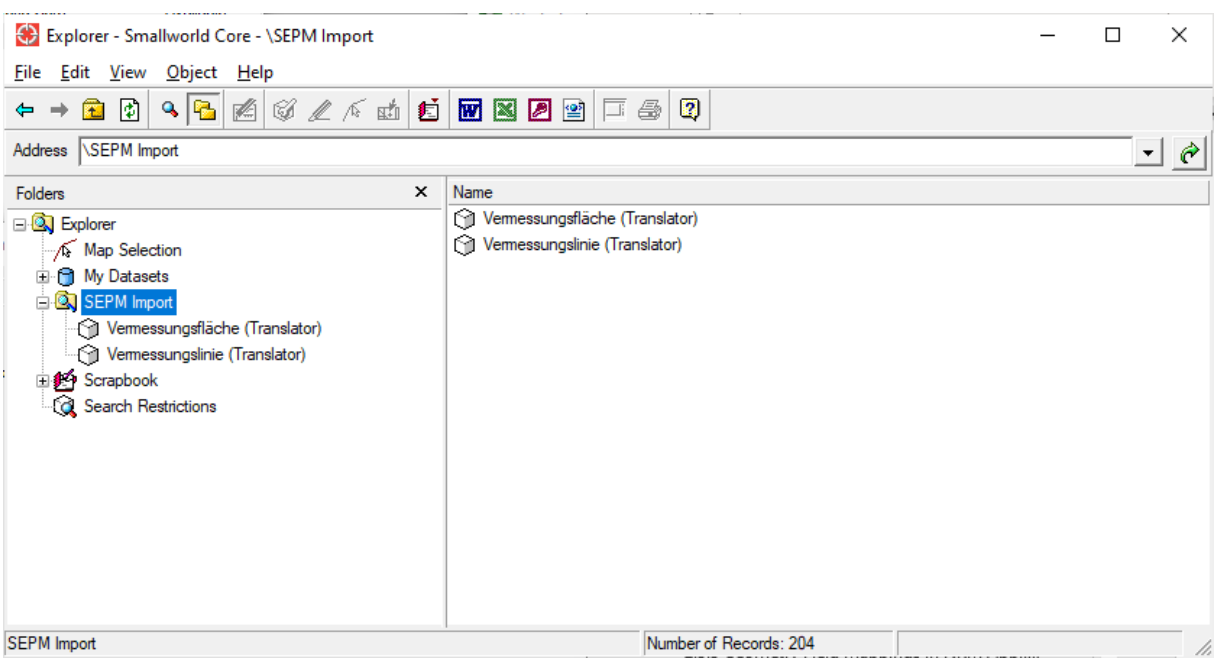

*Display of the imported records in the Smallworld Explorer*

#### <span id="page-10-2"></span>**2.3.2 Handling of Default Values for Mandatory Attributes**

When importing to Smallworld two uses cases are emerging:

- 1. The primary goal of the data import is to transfer all the geometric data without data loss. Mandatory attributes should be set automatically to the greatest extent possible.
- 2. The source data are presumed to be correct, an automatic attribution of values is not desired. If the source data is incomplete no object should be inserted, an error should be recorded in the logfile instead.

Traditionally the SEPM X-Translator has primarily covered the first use case. To serve also the second use case the following new option has been defined:

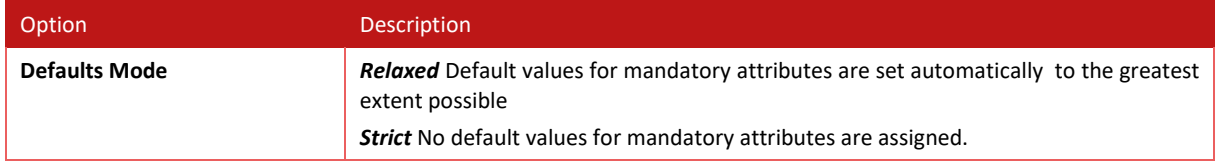

By using the *Strict* no automatic default values are created. If a mandatory attribute value is missing, the insert transaction is aborted and an error is logged.

#### <span id="page-11-0"></span>**2.3.3 Use Visibility for the Target Model**

When dealing with large data models, finding the target collection can be cumbersome. Thanks to the new possibility to show only visible objects, an import mapping can be configured quickly.

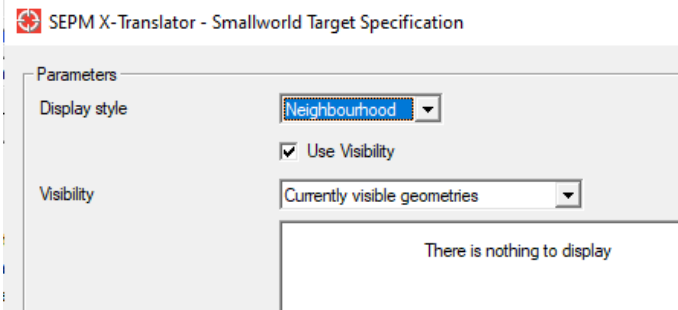

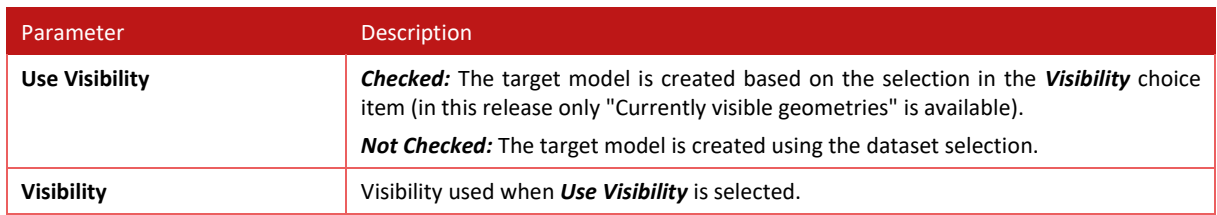

As an example, if you know into which object(s) to load, you can set those particular objects visible in the object control:

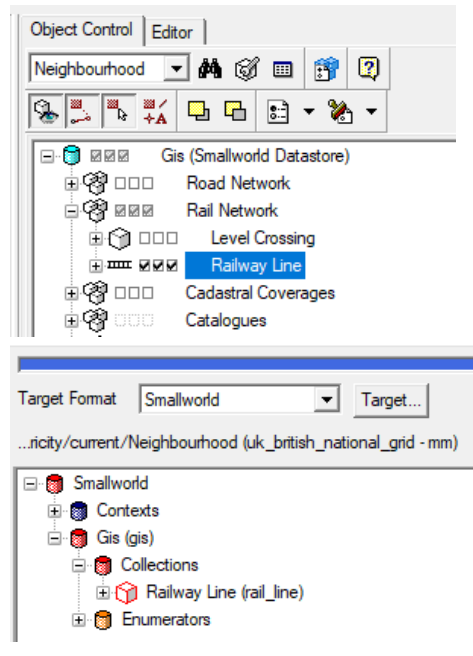

When selecting *Use Visibility*, only the visible collections are displayed in the target model tree, making it easier to create a mapping just for those objects.

#### <span id="page-12-0"></span>**2.3.4 Geometry Field Mappings in NRM Applications**

Geometry field mappings in the NRM Gas and Water applications are characterized by modelling additional geometries to serve the purpose of a 'hypernode':

```
MagikSF> print(z)
\varsigmam_wa_abzweig365:
:abzweigrichtung unset 
...
:statusanzeige "BP:N.OK ÜP:N.OK GSP:N.OK NL:OK " 
:b_position point:(gis_id(12813725,423312424,2464425)) 
:b_geom_wa_aw unset 
:b_geom_wa_aw_ab unset 
:b_geom_wa_aw_link point:(gis_id(33785245,423312424,2464430)) 
:b_geom_wa_aw_link_ab unset 
:b_geom_wa_aw_link_plan unset 
:b_geom_wa_aw_plan unset 
:b geom wa gw
:b_geom_wa_gw_ab unset 
:b_geom_wa_gw_link unset
:b_geom_wa_gw_link_ab unset 
:b geom wa gw link plan
:b_geom_wa_gw_plan unset 
:b_geom_wa_vw unset 
:b_geom_wa_vw_ab unset 
:b_geom_wa_vw_link point:(gis_id(12813725,423312424,2464425)) 
:b_geom_wa_vw_link_ab unset 
:b_geom_wa_vw_link_plan unset 
:b_geom_wa_vw_plan unset 
:b_geom_wa_zw unset 
:b_geom_wa_zw_ab unset 
:b_geom_wa_zw_link unset 
:b_geom_wa_zw_link_ab unset 
:b_geom_wa_zw_link_plan unset 
:b_geom_wa_zw_plan unset 
:sp_position unset 
...
```
In this example the object WA Abzweig consist of two geometries:

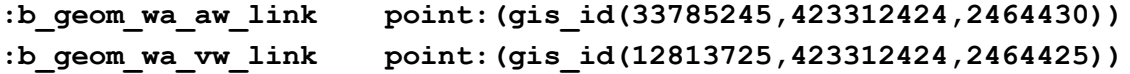

The geometry field mapping (and hence the editor or queries) use the b\_geom\_wa\_vw\_link-geometry: **:b\_position point:(gis\_id(12813725,423312424,2464425))** 

The b\_geom\_wa\_aw\_link-geometry establishes the topological connection to the AW-network: **:b\_geom\_wa\_aw\_link point:(gis\_id(33785245,423312424,2464430))**

The question now arises how to export this situation:

❖ Export both geometry, since both are rendered if they are set visible

❖ Export only one of those geometries, as the user can access only one of them in the editor

SEPM Version 2019-01 with Patch 4181 until SEPM Version 2021-01 exports in some hardcoded collections, see x\_translator\_smallworld\_source\_spec.is\_skip\_geom(), only the geometry used in the field mapping. Starting with version 2021-02 this method has been extended to all similar cases.

#### <span id="page-13-0"></span>**2.3.5 Reading of multiple lines (MultiLineString), change 4399**

When the option "Exploded geometries into multiple objects on import (needs sysid)" is NOT checked, and a line with multiple parts is read (from a MultiLineString or similar source geometry type), then this change attempts to merge the individual lines into one line geometry first.

#### <span id="page-13-1"></span>**2.4 AutoCAD DWG/DXF Format**

#### <span id="page-13-2"></span>**2.4.1 Removal of the Scale Parameter**

In the AutoCAD DWG/DXF format the parameter to enter the scale has been removed. The scale factor implicit to the selected ACE display style in Smallworld format is now used.

The parameter 'Scale' was not very intuitive and also redundant. Through differing values in source and target, scaling effects when importing text and point geometries from DXF files could be achieved. This is not possible any longer, but can be recreated through new options for scaling points and texts, as described below.

#### <span id="page-13-3"></span>**2.4.2 New Options for Scaling Point and Text Geometries**

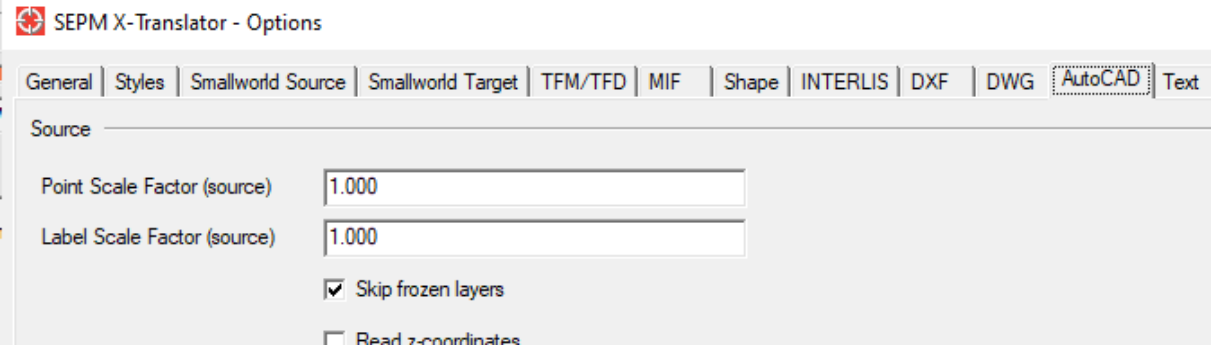

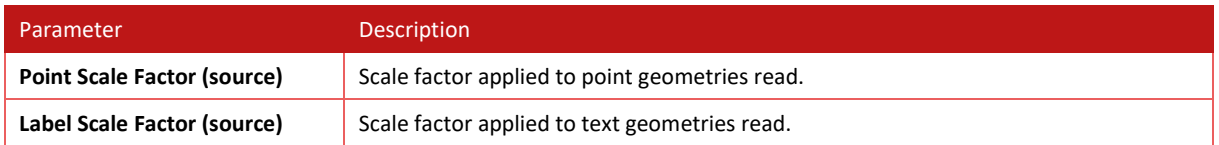

These scale factors are applied to point and respectively text geometries read with AutoCAD DWG/DXF format.

### <span id="page-14-0"></span>**2.5 Text Source Format**

#### <span id="page-14-1"></span>**2.5.1 New Code #unset#**

#### The Smallworld collection Survey Point holds the following records:

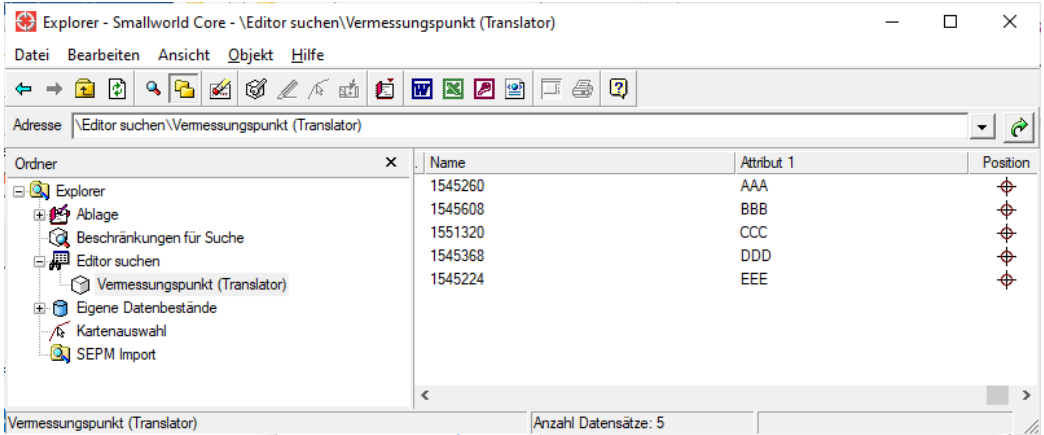

#### Now the following file should be read to update the data:

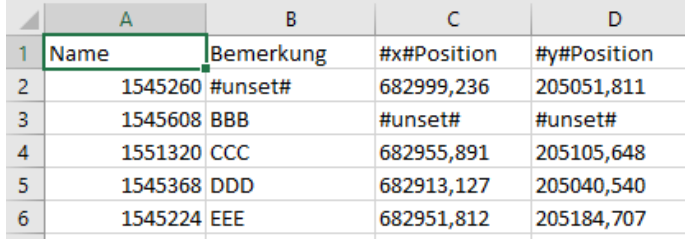

The attribute *Name* is used to identify the objects with *Connect-ID*. For object 1545260 the *Attribut 1* should be set to \_unset, and for object 1545608 the point geometry *Position* should be set to \_unset. This is now possible by using the special "#unset#" value in the source data.

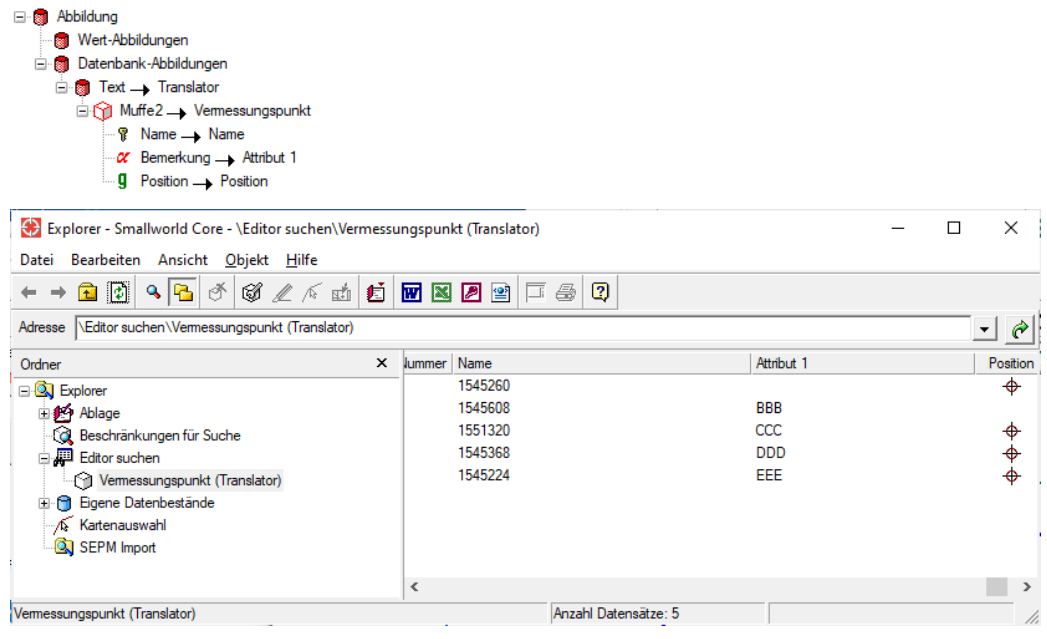

*Result after the import.*

# <span id="page-16-0"></span>**3 SEPM SIA405 Interfaces**

# <span id="page-16-1"></span>**3.1 SIA LKMap/BL Interface**

### <span id="page-16-2"></span>**3.1.1 SIA405-Version**

The export configuration has been changed to the latest SIA model SIA405\_LKMap\_2015\_2\_d-20180427.ili.

# <span id="page-17-0"></span>**4 SEPM NEPLAN Interface**

## <span id="page-17-1"></span>**4.1 NIS Strom**

#### <span id="page-17-2"></span>**4.1.1 Consideration of the the House Service Orientation**

When exporting to GIS coordinates the use of the house service orientation leads to a visually appealing presentation. If the algorithm 'Create house service fuses' is active, the line is generated in the direction of the house service.

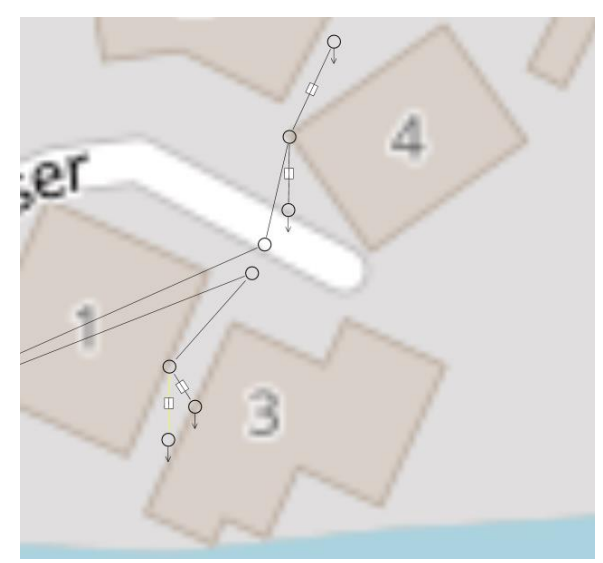

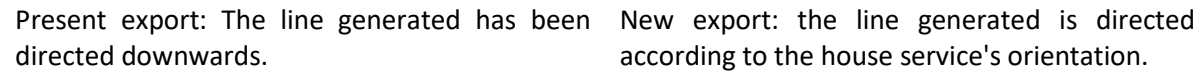

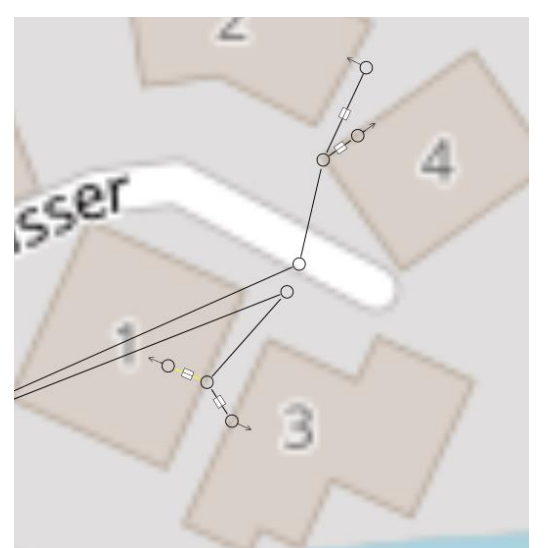

according to the house service's orientation.

# <span id="page-17-3"></span>**5 SEPM ISYBAU Interface**

This chapter is only available in German.